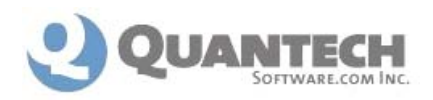

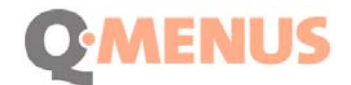

# **Menu Quick Start**

**1.** From the HOME page set your **Defaults** and **Deal Types** located in the button bar.

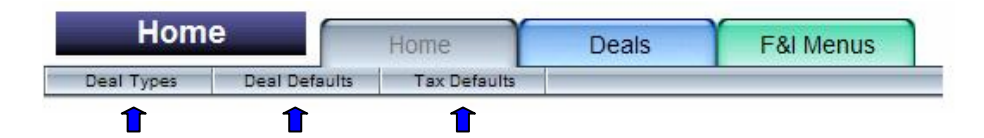

### **How to Build Menus**

**F&I Menus** are made up of **4 Groups** that are made up of **F&I Items**.

#### **Begin by entering in all F&I Items that you offer:**

- **2.** Click on **F&IMENUS** . To begin entering your **Items**, click on *Item Templates* in the button bar.
- **3.** Click  $\left[\mathbf{Q}_i\right]$  Add Insurance Item . Name the **Current Item.** Select **Insurance Type** settings **from the drop-down boxes.** Type in your **Description**. Click  $\Box$  Save Continue to add all **Insurance Items** to be included in the Menus.
- **4.** Click  $\mathbb{Q}$  Add Other Item . Name the **Current Item.** Select Item Product Type from the drop-down box. Type in the **Description** and **Price**. Click  $\Box$  **Save** Continue to add all **Other Items** to be included in the Menus. Once the **Items** list is complete they can now be put into **Groups**.

#### **Next, put your Items into 4 Groups:**

- **5.** To begin building your Groups, click on *Group Templates* in the button bar.
- **6.** Click  $\boxed{x}$  Add Group . Name the Current Group (i.e. Fully Secured, Secured, Partially Secured or Basic). Select an Item to be included in this Group from the **Template Items** column, then click  $\bullet$  Add to Group . Continue to add up to 8 Items to this Group. Once this Group is complete, click  $\Box$  Save  $\Box$ . Continue to build all 4

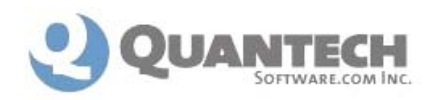

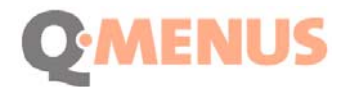

Groups to be included in one Menu. Once you have created 4 **Groups** they can now be entered into a **Menu**.

#### **Then, put your 4 Groups into 1 Menu:**

**7.** To build a Menu, click **Menu Templates** in the button bar. Click **T** Add Menu Name the Current Menu (i.e. Cash, Finance, Lease or Used). Select a Group to be **included in this Menu from the Template Groups** column, click  $\leftarrow$  Add to Menu Select and add your 4 groups in the order you want them appear in your menu. Type in your Disclosure Statement. Click  $\bullet$  Save **NoTE:** Create as many Menus as you choose, however we suggest you start with one or two until you become more familiar with the program. *Remember for each Menu you must first create 4 Groups.* Building Menus is a one time effort, and any Item, Group or Menu can be edited, added or deleted at any time. Now that you've created a Menu you are ready to apply it to a deal.

## **How to Apply a Menu to a Deal**

#### **Create a New Deal by:**

- **1.** From the HOME page, click on **Deals** , then click on  $\mathbb{Q}$  New Deal
- **2.** Select Cash, Finance or Lease Deal. For this illustration we'll use a Finance Deal.
- **3.** Enter Customer name and Vehicle information.
- **4.** In the **'Quick Menu'** section, enter Term, Amortization, Rate and Base Payment.
- **5.** Click on **P** Apply F&I Menus

### **To apply and edit a Menu:**

**6.** In the upper right hand corner of the screen, select a Menu from **Menu Templates**  by clicking on it. The software generates a 'copy' of the Menu Template and lists it

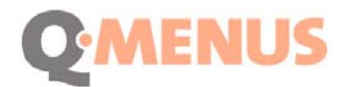

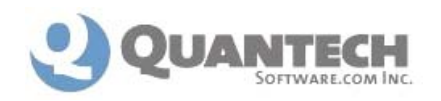

under **Applied Menus**. *Please note that any changes made to a menu when you are in a deal will not affect your original Menu Template.* 

**7.** This is a sample of a Group. To make changes to your menu do as follows:

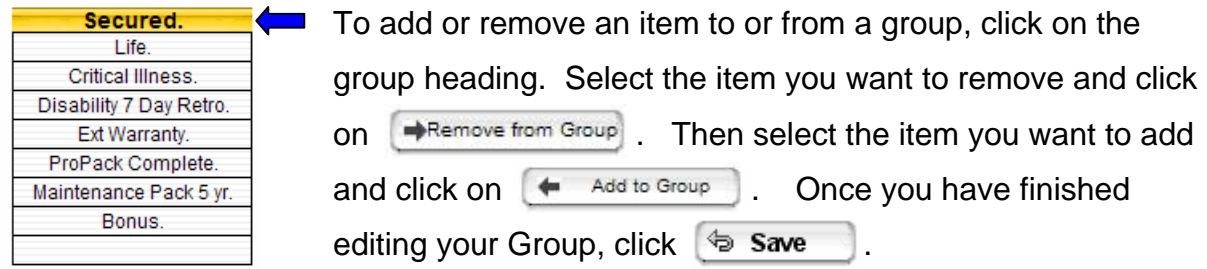

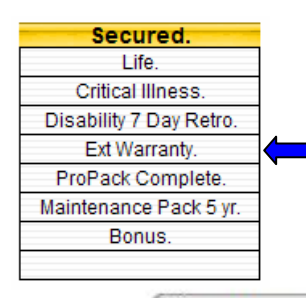

 To change the price of a specific item, click on the item. Change the price and click  $\bigcirc$  Save

- **8.** Click on  $\boxed{B}$  Print to generate an actual menu to present to your customer.
- **9.** Once you have completed any final changes for the customer (i.e. remove Single Life Coverage and add Joint Life Coverage) select the chosen group by clicking on the blue arrow  $\bigcirc$  to the left of the group heading.
- 10. Click on **E**SaveChanges
- **11.** Click  $\boxed{B}$  Print **j** to generate a hard copy of the deal for your records.